## **Follow Me Desktop (FMD) – Setting up and Access On an QH device and External Internet**

## **Installing Follow Me Desktop (FMD) on QH device whilst on an External Internet connection.**

Staff working at community services or working from home are able to log on to their Queensland Health desktops and applications using the Follow Me Desktop (FMD) service.

It can take up to 1 minute to open your FMD session if it is your first time logging in for the day, if you have previously logged off or if it has been greater than 4 hours since you last logged on.

You must first Request Access for FMD and recieve your confirmation email to say that your request for Follow Me Desktop has been approved before completing these steps

You will not be able to complete this process unless you have already activated your RSA Mobile Number and PIN.

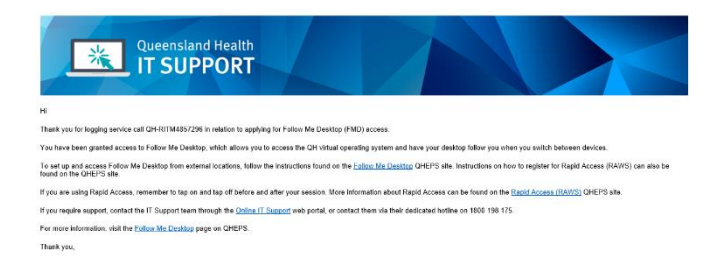

## **Accessing Follow Me Desktop**

**1.** Double Click the *Follow Me Desktop* icon.

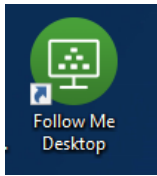

- **2.** The *VMware Horizon Client* opens.
- **3.** Click the *mydesktop.health.qld.gov.au* icon.

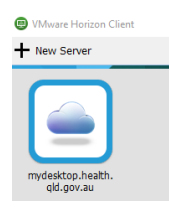

**4.** Enter your Novell *User name* and 4 or 6 digit RSA (PIN) *Passcode* when the login window opens and click *Login.*

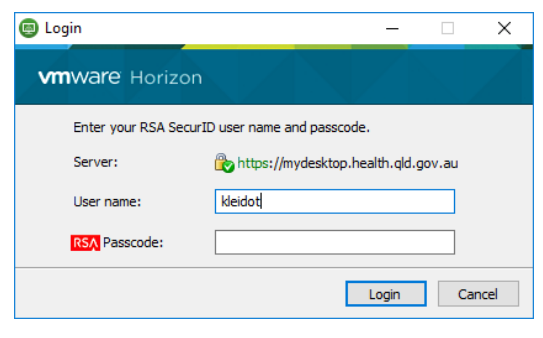

You will not be able to continue if you have not set up your RSA PIN.

**5.** A message with an on-demand token will be sent to your registered device. Enter the ondemand token into the *Next Code* field in the Login window and click *Login.*

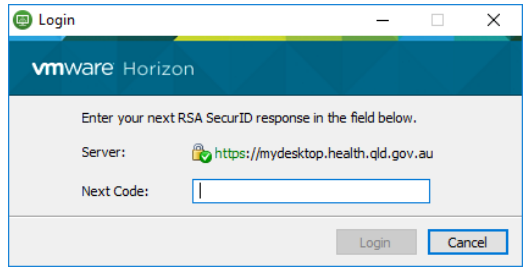

**6.** Enter your Novell *Password* and click *Login.* The Login window will authenticate your session and then load your desktop

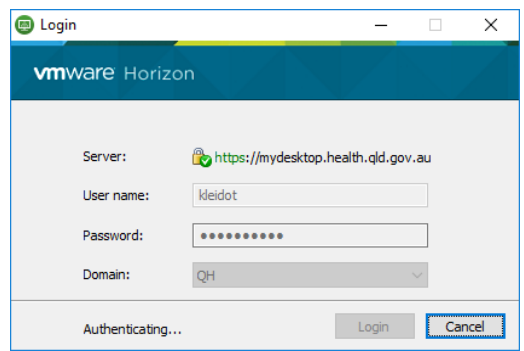

- **7.** Your FMD session will then load and can be identified by the green desktop background.
- **8.** To log off your session go to the start menu and click log off.

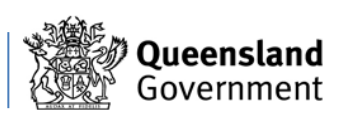